# Créer une histoire accessible avec le logiciel Albums Accessibles et Adaptés

#### A Page en cours de rédaction

Dans ce tutoriel, vous allez apprendre à créer votre propre album pour le lire avec le logiciel Albums Accessibles et Adaptés.

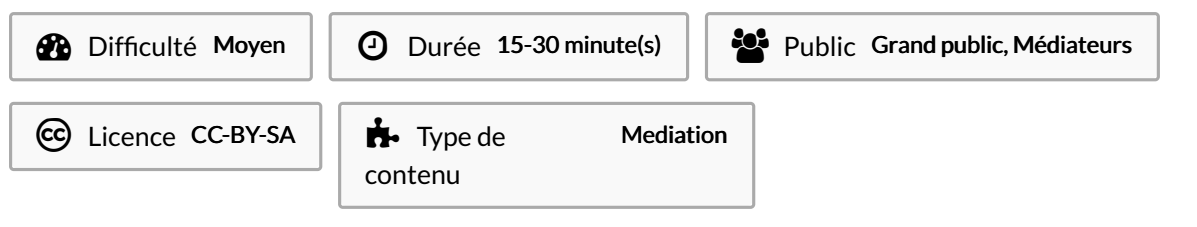

#### Sommaire

[Introduction](#page-0-0) Tutoriels [prérequis](#page-0-1) Étape 1 - Créer le [dossier](#page-1-0) Étape 2 - [L'icône](#page-1-1) Étape 3 - Les [images](#page-1-2) Étape 4 - [L'audio](#page-2-0) Étape 5 - Les [vidéos](#page-2-1) Étape 6 - Le fichier [principa](#page-3-0)l Étape 7 - [Tester](#page-4-0) **Commentaires** 

#### <span id="page-0-0"></span>Introduction

Dans le tutoriel précédent, vous avez appris à utiliser "Albums [Accessibles](https://rennesmetropole.dokit.app/wiki/Utiliser_le_logiciel_Albums_Accessibles_et_Adapt%25C3%25A9s_(AAA)) et Adaptés"pour lire des albums. Maintenant, vous allez apprendre à créer vos propres albums à lire avec ce logiciel.

Vous pouvez télécharger le logiciel [ICI](https://idee-association.org/AAA/) .

### <span id="page-0-1"></span>Tutoriels prérequis

Utiliser le logiciel Albums [Accessibles](https://rennesmetropole.dokit.app/wiki/Utiliser_le_logiciel_Albums_Accessibles_et_Adapt%25C3%25A9s_(AAA)) et Adaptés (AAA)

# <span id="page-1-0"></span>Étape 1 - Créer le dossier

Tout d'abord, vous allez devoir créer un dossier dans lequel vous déposerez tous les fichiers nécessaires à votre album.

Pour cela, commencez par aller dans le dossier du programme puis dans "albums".

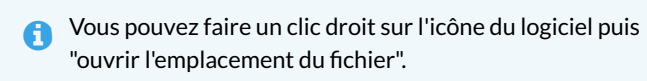

Ce dossier "albums" est celui où le programme va chercher la liste des albums.

Ensuite, créez un nouveau dossier et nommez le par le nom que vous voulez donner à votre album.

Ce sera le nom qui sera affiché sur le logiciel.

# <span id="page-1-1"></span>Étape 2 - L'icône

Vous pouvez ajouter une image .png ou .jpg qui servira d'icône pour votre album.

Pour cela, placez simplement une image de votre choix nommée "icône" dans votre dossier d'album.

Les dimensions de l'image doivent être de 100 pixels par 100 pixels.

ଟ Vous pouvez modifier la dimension d'une image grâce à des logiciels comme GIMP ou des site Resizepixel. ( <https://www.resizepixel.com/fr/resize-image/>)

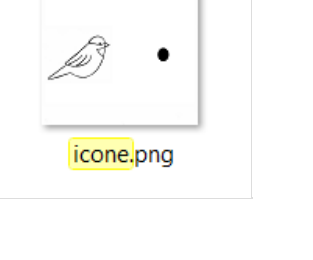

### <span id="page-1-2"></span>Étape 3 - Les images

Il vous faudra ensuite placer dans ce dossier les images .png ou .jpg qui composerons les différentes pages de votre album.

 Si les images font plus de 1500x860 pixel elles seront compressées sur le logiciel et donc de moins bonne qualité. Si une image est trop grande, le logiciel affiche un message demandant de redimensionner l'image. Celle-ci est tout de même affichée.

ଟ | Gardez des noms simples. Par exemple un nom qui décris ce qui est sur l'image.

Fleur éclos.png

Papillon attéris.png

Ou bien l'ordre dans lequel elles vont être dans votre album. Image1.png Image2.png

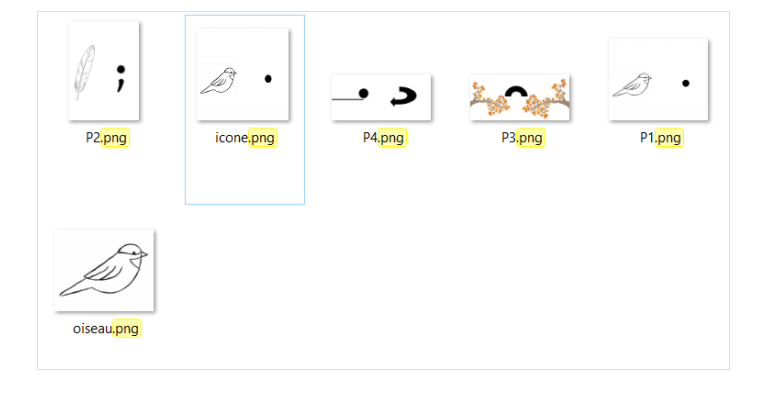

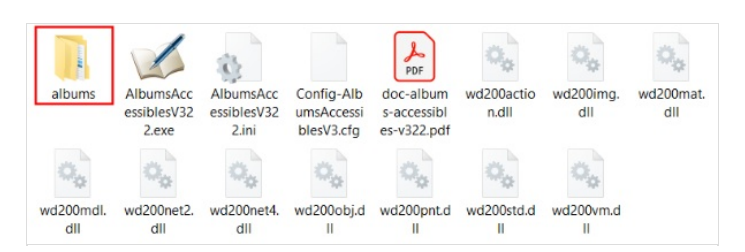

# <span id="page-2-0"></span>Étape 4 - L'audio

Pour chaque page de votre album, ce logiciel peut utiliser une synthèse vocale à partir de fichiers textes ou bien lire des fichiers audio.

Pour utiliser la synthèse vocale, il vous suffit d'écrire votre texte dans un fichier .txt puis de le placer dans le dossier de votre album.

⊙ Pour créer un fichier .txt, faites un clic droit dans votre dossier pour faire apparaitre un menu déroulant, placez votre souris sur "nouveau" et cliquez sur "document texte".

Attention ! La synthèse vocale ne reconnais pas les lettres avec accent ni le "ç". Utilisez donc des lettres sans accent, quitte à mal orthographier les mots.

Si vous préférez, vous pouvez utiliser des fichiers audio .wav ou .mp3 à la place de la voix de synthèse.

Placez les fichiers audio que vous souhaitez utiliser dans le dossier de votre album.

ଟ Comme pour les images, gardez des noms simples qui décrivent ce qu'ils contiennent ou selon l'ordre dans lequel ils seront placés. Je me lève.wav Je me lève.txt Page1.wav Page1.txt

# <span id="page-2-1"></span>Étape 5 - Les vidéos

Le programme peut aussi lire les fichiers vidéos ainsi que leur audio. Comme pour les précédents, placez les simplement dans le dossier avec des noms simples.

Je me lève.wmv Page1.wmv

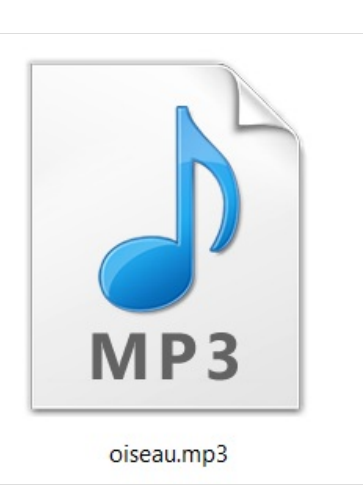

# <span id="page-3-0"></span>Étape 6 - Le fichier principal

Pour finir. Il vous faudra créer un dernier fichier qui reliera les différents éléments de votre album. Pour cela, commencez par créer un fichier ".txt" et nommez le "album.dat". Cela le mettra sous un format que le logiciel pourra lire.

Après l'avoir ouvert, écrivez les noms des différents fichiers images et texte ou audio de la façon suivante : nom du fichier image\*nom du fichier texte ou audio.

N'oubliez pas de passer à la ligne pour chaque page. Image1.png\*page1.txt

Image2.png\*page2.wav

 Attention. L'astérisque est important. Même si vous ne souhaitez pas ajouter d'audio sur l'une des pages, vous devez quand même le mettre. Le logiciel ne pourra pas lire la page si l'astérisque n'a pas été mis et il se fermera. Il ne faut pas non plus mettre d'espace avant et après l'astérisque.

Pour ajouter une vidéo, il faut le mettre à la place d'un fichier audio. mais n'oubliez pas de mettre l'astérisque avant.

\*vidéo.wmv \*page1.wmv

> Il est aussi possible d'écrire directement dans le 1chier les phrases que vous souhaitez que la synthèse vocale dise. Pour cela, écrivez simplement votre texte après l'astérisque. Image.png\*la voix de synthèse peut lire ceci.

Vous pouvez aussi faire en sorte que la page passe à la suivante automatiquement. Pour cela, indiquez après l'audio, le nombre de secondes que vous voulez avant que le programme change de page.

Image1.png\*page1.txt\*4 Image2.png\*page2.wav\*25

Une fois que vous avez fini, enregistrez votre fichier.

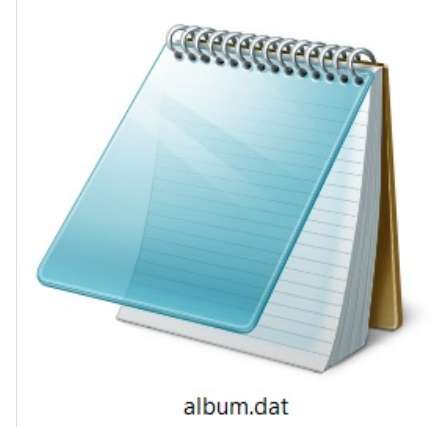

album.dat - Bloc-notes

Fichier Edition Format Affichage Aide biseau.jpg\*oiseau.mp3\*4 P1.png\*Les petits oiseaux, point. P2.png\*page2.txt P3.png\*Et qui sautillent de branche en branche. P4.png\*Point à la ligne et on recommence.

# <span id="page-4-0"></span>Étape 7 - Tester

Il ne vous reste plus qu'à lancer le logiciel et visionner votre album pour vérifier qu'il n'y a pas de problème.

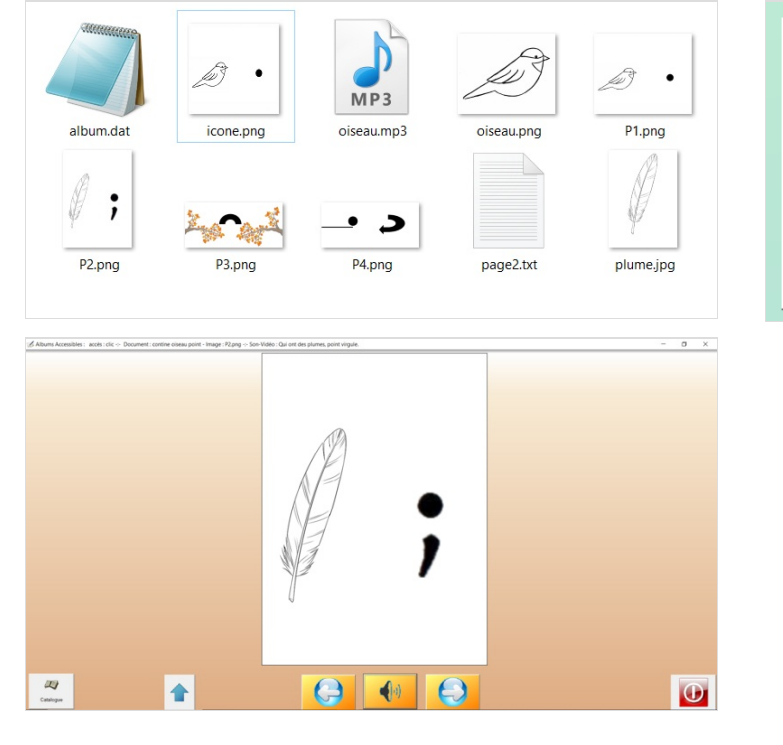

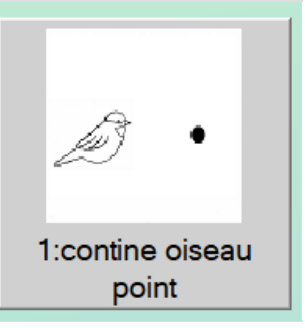